### **Table Of Contents**

- [ForumModule](#page-1-0)
- [ForumModule installation](#page-2-0)
- [Using ForumModule](#page-8-0)

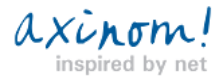

<span id="page-1-0"></span>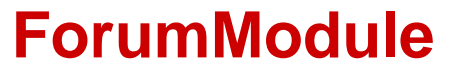

This module will allow you to enable forum functionality on the pages of your template project.

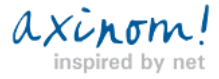

# AxCMS net

# <span id="page-2-0"></span>**ForumModule installation**

After installing ForumModule into your template-project you will be able to create, deploy and administrate forums in your

AxCMS.net based website.

The following steps are required to install the ForumModule to your project:

- 1. Copy ForumModule files
- 2. Launch needed SQL scripts
- 3. Create ForumModule categories
- 4. Add needed configuration strings to your .config files
- 5. Configure your CmsSite.xml
- 6. Add ForumModule menu items to your Management System TopMenu
- 7. Add references to ForumModule dll's in your template project
- 8. Add CSS for forum to your project
- 9. Configure the MailTemplate for ForumModule subscription
- 10. Start the AxCMS.Service if it isn't started yet

### **Step 1: Copy ForumModule files**

Move the files from your ForumModule release directory to the following folders of your AxCMS.net - based project. Keep in mind that the actual folder names in your project are likely to have different last part of name than "\_Sample". For example, the folder from picture "**AxCMSweb\_Sample"** will be named **"AxCMSweb\_<your project name>"** in your project and so on for other folders.

### **Step 2: Launch needed SQL scripts**

The release folder **DB/ Create** contains scripts

- **• CMS/ CMS.Init.sql**
- **• CMS/ CMS.Tables.sql**
- **• Live/ Live.Init.sql**
- **• Live/ Live.Tables.sql**

Please run scripts from the **CMS** folder in **MS database** of your project

and scripts from **Live** folder in **LS database** of your project.

#### **Step 3: Create ForumModule categories**

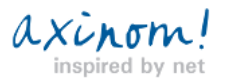

# AxCMS net

Create **Forum** category under the **SpecialPermissions for** • **LS** category in your MS system. It is important that it is located under **SpecialPermissions for** LS for forum rights to function property. Please write down ID of **Forum** category, it will be needed later when editing config files.

Under **Forum** category you can create **sub forums** you want • to have on your site.

•Under each **sub forum** create **threads** you want them to have. After you're finished adding sub forums and threads, **publish** • **the Forum category**

In the example to the right we have created a **Forum** category with **sub forum** named **"Allgemeines"** with some threads.

This is how it will look like in Live System later on:

### **Step 4: Add needed configuration strings to your .config files**

#### **Live-System:**

In <appSettings>:

The node to define boards for Forum. It is a category which must be created and published. Value should be the ID of **Forum**

category you created in MS in **Step 3**

<add key="ForumBoardID" value="..."/>

Make sure you set your smtp server address so forum module can send out mail to subscribers propertly

<add key="SmtpServer" value="smtp.yoursserver.com" />

The email address where mail should be sent to for new entries in forum

<add key="ForumEmail" value="name@company.com" />

Standard address

<add key="SystemEmail" value="name@company.com" />

#### **Management-System:**

In <configSections>:

#### <section

name="ForumService"

type="Axinom.AECMS.Gateway.GatewayConfiguration, AxCMS.BL"

#### $/$

```
In <appSettings>:
```
The same ID like in web.config in Live-system

<add key="ForumBoardID" value="..."/>

In <configuration>:

Make sure to replace the "\_Sample" in the URL with "\_<YourProjectName>"

<ForumService type="WebService">

<Url>http://localhost/AxCMSPublishService\_Sample/ForumWebService.asmx</Url>

<Timeout>30</Timeout>

<Username>Administrator</Username>

<Password>Administrator1</Password>

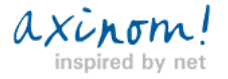

# AxCMS net

<UseWSE>true</UseWSE>

</ForumService>

**Publish-Service:**

Make sure that you have this string in your publish config file present and uncommented

#### <webServices>

 <soapServerProtocolFactory type="Microsoft.Web.Services3.WseProtocolFactory, Microsoft.Web.Services3, Version=3.0.0.0, Culture=neutral, PublicKeyToken=31bf3856ad364e35" /> </webServices>

**Also, it is important that after enabling this string you set all <UseWSE> of all your services to "true".**

### **Step 5: Configure your CmsSite.xml**

Open the **CmsSite.xml** of your project and add the following strings there:

In <ElementTemplateDefinitions>

Define the dynamic element for ForumModule

<ElementTemplateDefinition axid="ForumControl"

description="Forum"><Behaviour>Dynamic</Behaviour><IsCompiled>false</IsCompiled><File>DynamicControls/Forum/ForumCo

ntrol.ascx</File><Description>Forum</Description><TagPrefix>ForumModule</TagPrefix><TagName>Forum</TagName><Name

space /><Editor>~/templates/DynamicControls/Forum/ForumControlEditor.ascx</Editor>

<Parameters><Parameter>ShownForum</Parameter>

<Parameter>SendMail</Parameter>

<Parameter>AnonymousUserID</Parameter>

</Parameters>

</ElementTemplateDefinition>

Then, insert this element into the <ElementsTemplates> of the placeholders you want to be able to add Forum Control to:

<PlaceholderDefinition axid="basePlaceholder" description="base placeholder">

<ContentRules>

</ContentRules>

<ElementTemplates>

. . .

<ElementTemplate axid="ForumControl" atLeast="0" atMost="10" />

. . .

</ElementTemplates>

. . .

</PlaceholderDefinition>

### **Step 6: Add ForumModule menu items to your Management System TopMenu**

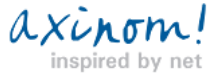

For the management of userrights and topics, add 2 hyperlinks to the customizable control of TopMenu e.g. forumUserHyperLink

and topicHyperLink.

As NavigateUrl for the forumUserHyperLink use

Extras/ForumUserOverview.aspx

As NavigateUrl for the topicHyperLink use

Extras/TopicOverview.aspx

If you need help customizing the top TopMenu, please refer to the following pages: http://en.help.axcms.net/en\_help\_cms\_dev\_devel\_topmenu.AxCMS?ActiveID=6061

http://en.help.axcms.net/en\_help\_cms\_dev\_devel\_topmenu\_step\_by\_step.AxCMS?ActiveID=6150

#### **Step 7: Add references to ForumModule dll's in your template project**

Add references to the ForumModule.BL.dll to these projects in your solution:

- AxCMSTemplates\_<YourProjectName>
- Extras
- <YourProjectName>.BL

Also, add reference to Microsoft.Web.Services3 to your Extras project

( If you don't have this reference, check if you have WSE3 installed )

#### **Step 8: Add CSS for forum to your project**

If needed, change colors etc in style sheet the way you like it. Take the forum.css and reference it in your base css file like this: @import url("Forum.css");

or include it directly in your forum template.

### **Step 9: Configure the MailTemplate for ForumModule subscription**

In **Extras/ MailTemplates** create a new MailTemplate to be used for sending notification mail to subscribers.

Edit the mail template content to add message text like in this example:

 Hello {[FullName]}, the topic you subscribed to {[UpdatedURL]} was updated {[MessageAuthor]}wrote: {[MessageText]} {[UploadedFiles]}

Forum support team

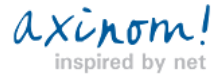

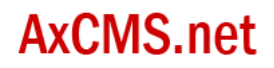

You can edit this message as you want, but keep the braced **{[macro]}** tags inside the text so subscription mail processor will insert the personalized message parts inside the mailtemplate.

After saving the content, attach the **MailTemplate for Forum** category to the mail template.

## **MAIL TEMPLATE**

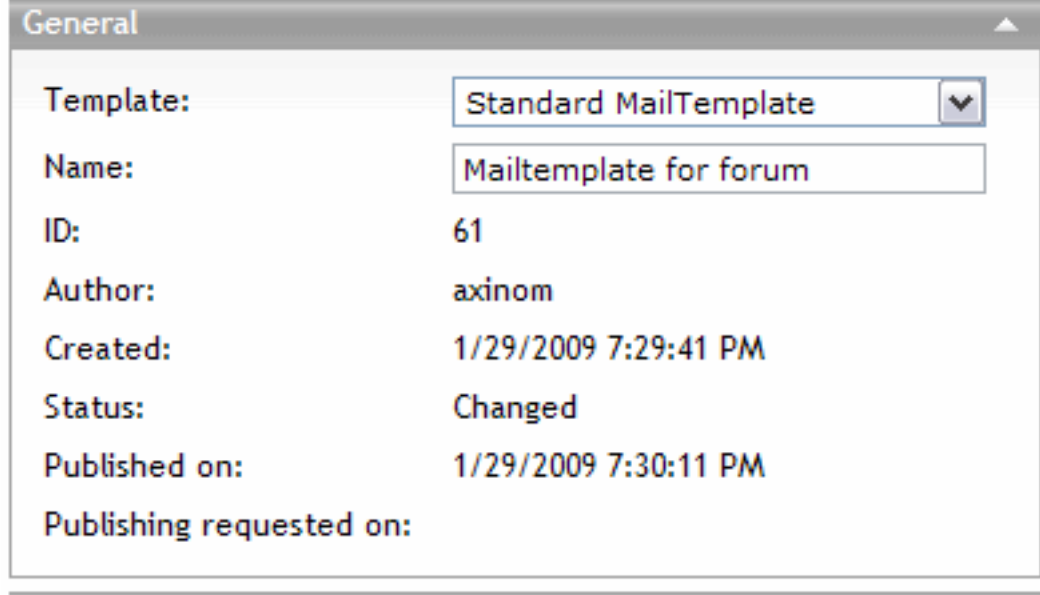

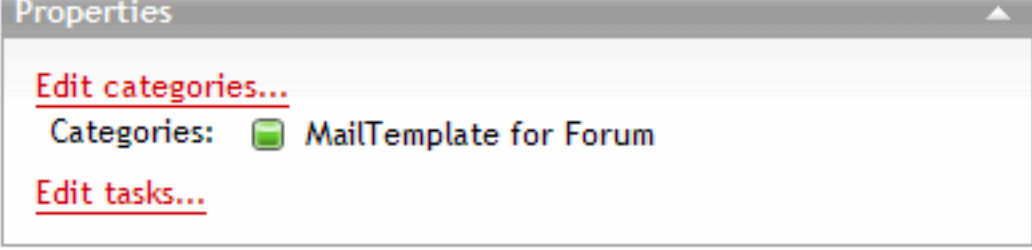

### **Step 10: Start the AxCMS.Service if it isn't started yet**

Go to the **AxCMS.Service** directory in your project and click **register.bat**

Then open the windows services manager either by going to **Control Panel/ Administrative Tools/ Services** or by typing **"Services.msc"** in **Windows Run** and pressing **Enter**.

Find **AxCMS\_Service** in the services list and make sure it's status is **Started,** if it's not, **right-click it and select Start** from context menu.

 $\begin{array}{l} \hline \circ \\ \circ \\ \circ \\ \circ \end{array}$ Services (Local) Name A Description | Status | Startup Type | Log On As **AxCMS\_Service** Application Management Processes i... Manual Local System Stop the service<br>Restart the service ASP.NET State Service Provides s... Manual Network S... Automatic Updates Enables th... Started Automatic Local System RAXCMS\_Service Executes v... Started Automatic Local System Description: Background Intelligent Transfer Service Transfers ... Started Automatic Local System Executes various background operations **Ro** ClipBook Enables Cli... Manual Local System for AxCMS COM+ Event System Supports S... Started Automatic Local System

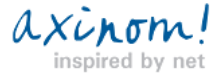

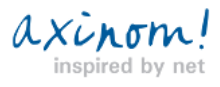

# <span id="page-8-0"></span>**Using ForumModule**

This guide will cover basic usage of ForumModule which consists of:

- Managing subforums/ threads
- Adding forum controls to needed pages
- Assigning rights

### **Managing sub forums/ threads**

1. In Management System, open **Edit/Categories** tab 2. There you can see the **"Forum"** category located under **"SpecialPermission for LS".** Please **do not move/delete/modify "Forum" or "SpecialPermission for LS" categories** for forum to function properly. 3. The categories which are located under **"Forum"** category are used by **Forum Module** to determine **sub forums.** The categories under **sub forum** are **threads** of that forum. You can create/rename/delete **sub forums** and their **threads** to customize forums.

### **Managing forum user rights.**

There are several forum rights that are used to control levels of user access:

**Forum Read** – if user does not have at least read right in sub forum/thread, he will not be able to see/ read this sub forum/ thread/

message.

**Forum Write** – with this right user will be able to create new topics/ messages and post replies. User given this right also gets

Forum Read right.

**Forum Upload** – with this right user will be able to upload files in his messages. User given this right gets Forum Write and Forum

Read rights inclusively.

**Forum Admin** – this right grants user all previous rights, as well as ability to delete topics/ messages.

#### **Adding and editing forum control on your pages**

1. After you've customized the sub forums and their threads, select **Edit/Pages** tab in Management System and create/edit a page

which contains placeholders for **Forum control**.

2. Click on **Content Editor**

3. Click on **Tools/Add Content**

(or **Tools/Edit Content** if forum control is already present on page and you want to customize it )

4. Click the placeholder for forum and select **Forum** from the list of elements

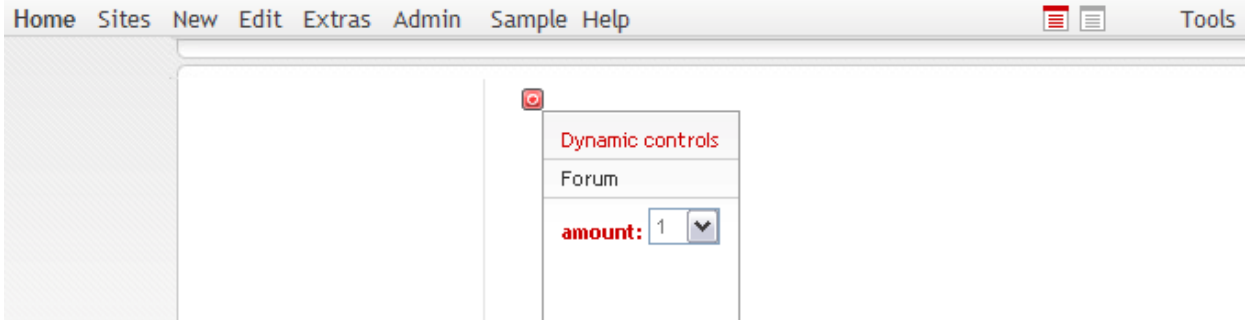

**5.** You will then see the editor of forum control, which allows you to select the following options:

#### **• Send notification mail on forum updates**

If you select "Yes", forum control will send a notification email each time the new topics/ replies are added to the forum this control

axinom!

### **PERMISSION FOR PARTNER**

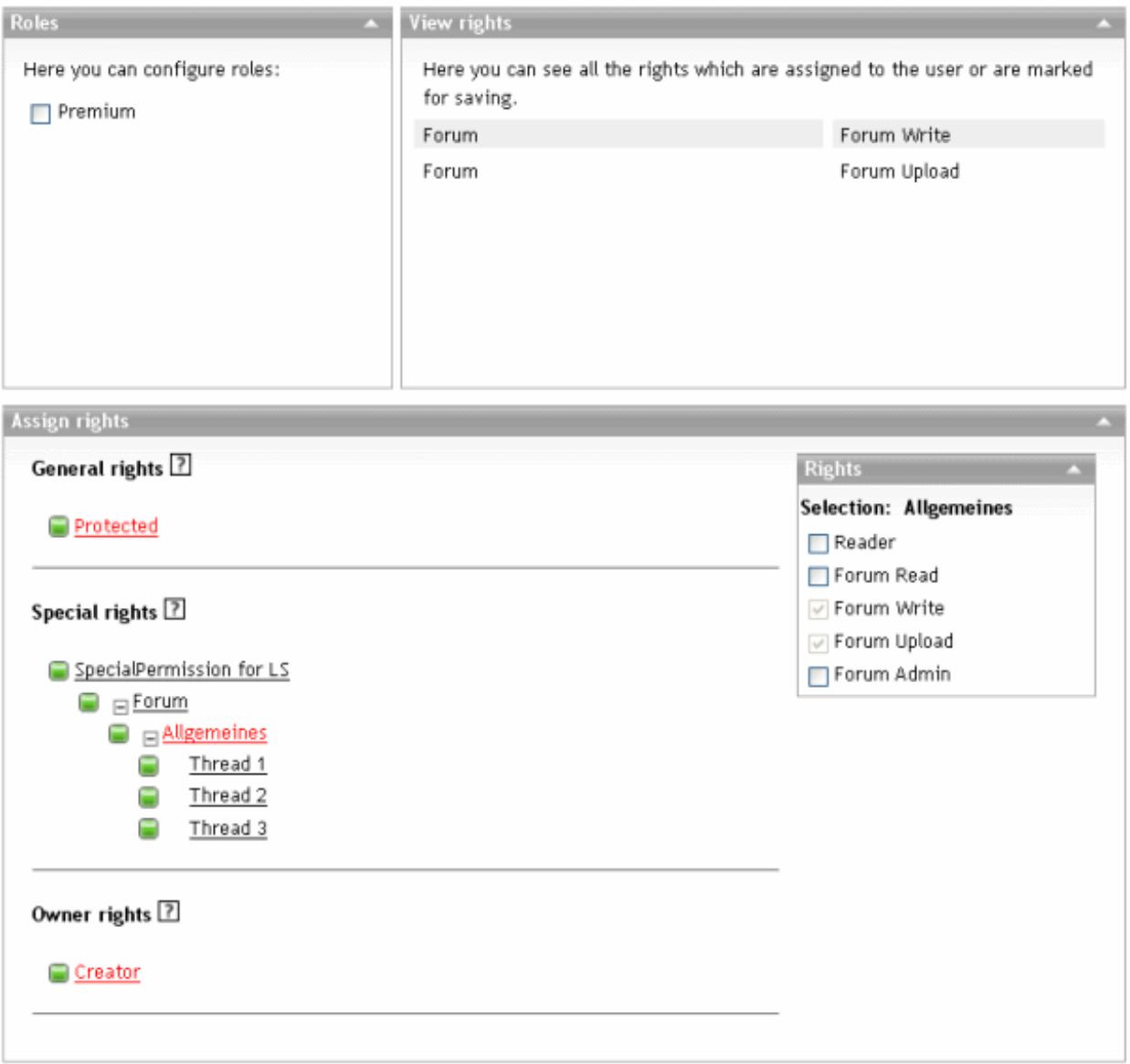

is displaying. The mail address can be specified by changing **ForumEmail** key in .config file for Live System

**• Select forum to display with this control**

This dropdown will list all sub forums you defined under Forum category and let you choose which sub forum the control will display.

**• Select user to use as anonymous user**

If you set this option to "No", control will require all anonymous users to log in to see the forum. Otherwise, you can select "Yes", click "Please select…" and select user by clicking leftmost checkmark in the members popup.

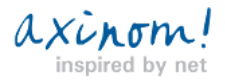

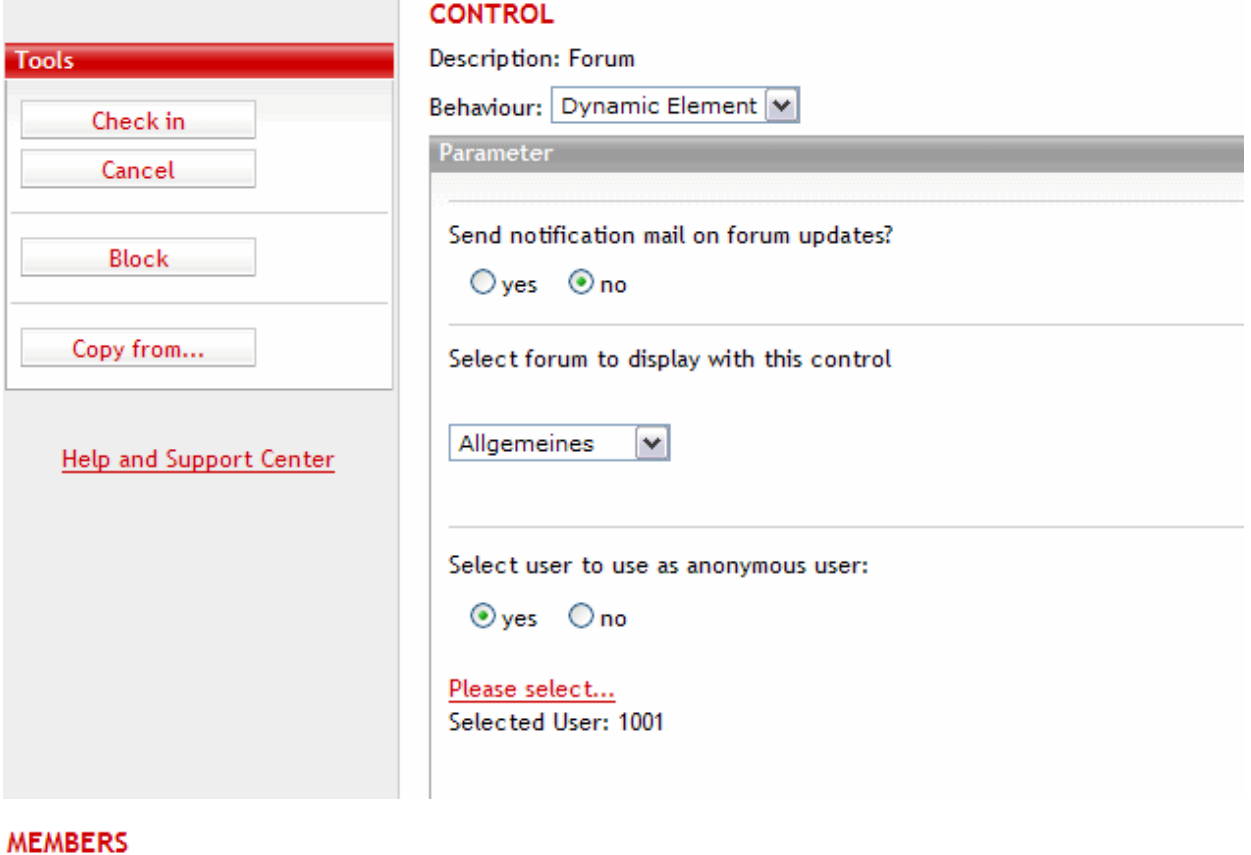

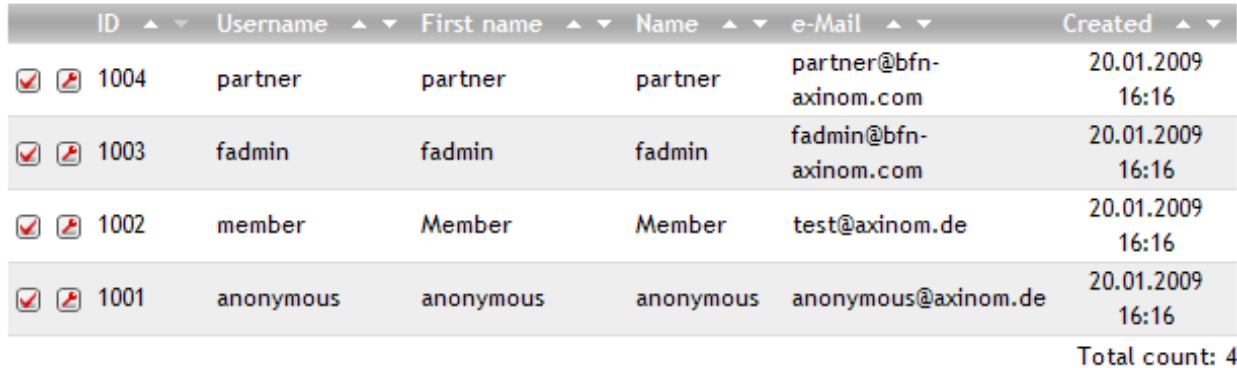

The **rights of anonymous user** you selected **will be given by users who are not logged in**, giving them rights to read or write in certain parts of forum based on his rights.

**Anonymous users cannot have administrator rights** - if you select a user with administrator rights to represent anonymous users, they will only have read/write/upload rights.

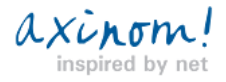